# markit®

# PENNVEST NCT Auctions: Enrollment and Eligibility Phase

Markit / New York / April 2016

## **Company overview - Markit**

10

## markit

## Leading provider of financial information services globally

2003 founded

countries

22 offices

3,000+ institutional customers 3,616+ employees

\$1.07bn 2014 revenue

\$488m 2014 adjusted EBITDA

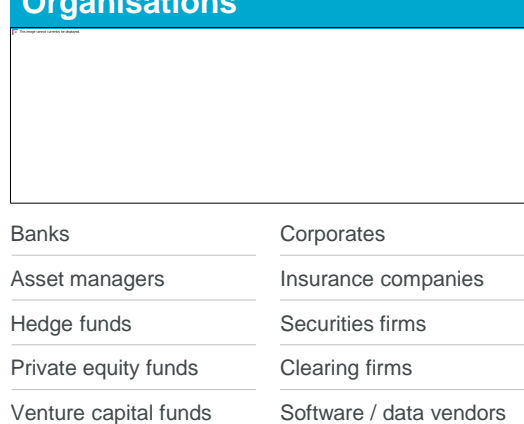

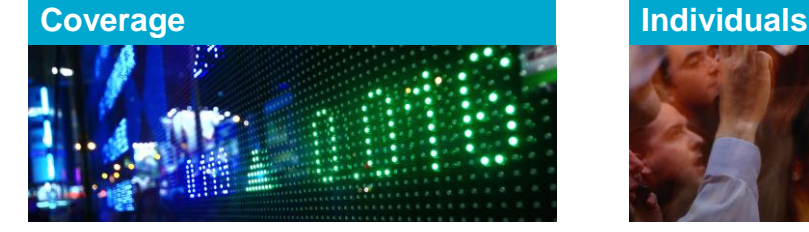

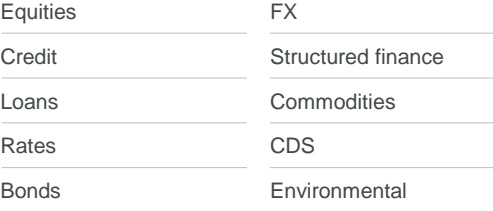

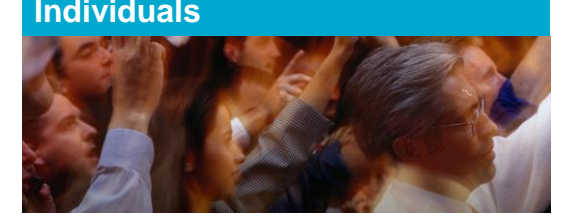

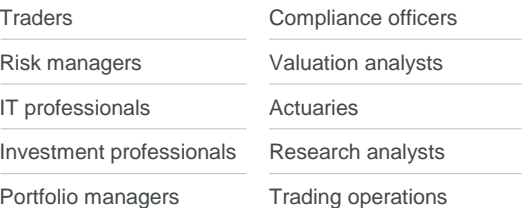

## Enhancing transparency | Reducing risk | Improving operational efficiency

**Company overview -- Markit**

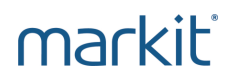

Markit's Role in Nutrient Credit Trading:

- Offer Enrollment & Eligibility services through our Markit Counterparty Manager(MCM) system.
- Provide auction services, including training on Submitting Bids and Offers using Markit Environmental Registry.

markit<sup>®</sup> Financial Information Services

**Company overview -- PENNVEST**

markit

# PENNVEST's Role in Nutrient Credit Trading:

- To provide public operated treatment works and regulated point sources with a cost-effective alternative to meeting their nutrient discharge permit requirements
- Reducing risk perceived by credit sellers and buyers that was inhibiting growth of the nutrient credit market

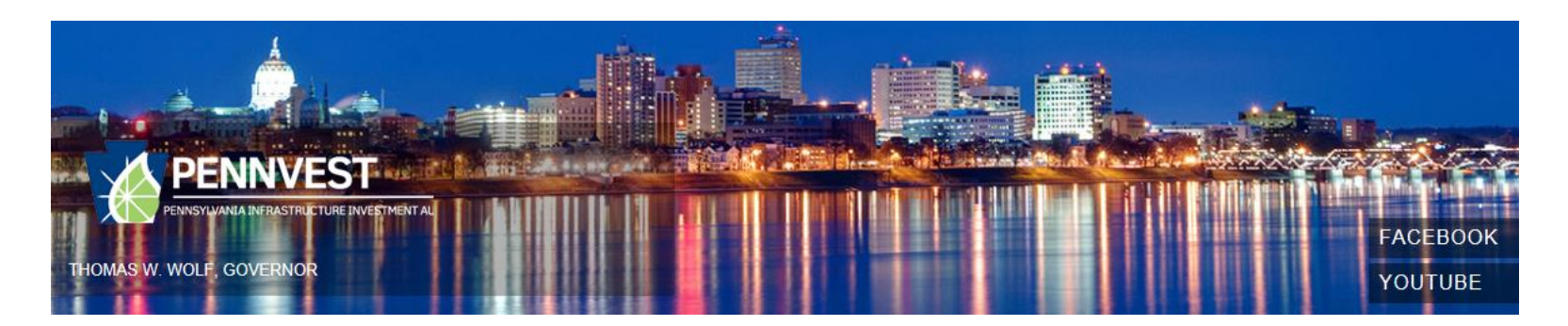

**Presentation Outline**

- 1. Auction updates for previous participants
- 2. Auction Account Opening
- 3. Logging into Markit Counterparty Manager (MCM)
- 4. Reviewing documentation posted on Markit Counterparty Manager
- 5. Submitting Electronic Enrollment Application Form in Markit Counterparty Manager
- 6. Updating Electronic Enrollment Application Form in Markit Counterparty Manager
- 7. Uploading documents for review onto Markit Counterparty Manager
- 8. Reviewing results of your Enrollment Application

# Auction updates for previous participants

**Auction updates** 

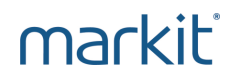

— This Forward Auction will include two rounds, both held on June 8<sup>th</sup>. Both rounds will result in a separate clearing price and settlement of credits

— The auction methodology will be reviewed during the next webinars on May 25<sup>th</sup> and June 1<sup>st</sup>

If documents uploaded for previous auctions have been updated in any way, these new documents will need to be reuploaded to Markit Counterparty Manager for the upcoming auction

# Auction Account Opening

**Auction Account Opening**

# markit

If you have participated in a previous forward auction and already have an account at Markit, you do not have to go through the account opening process outlined below.

2. If you are new to Markit, please navigate to:

## **<http://www.markit.com/Product/Pennvest>**

- 3. Click on "Register To Participate" link.
- 4. The following form will open:
- \* Please note that if you are applying as an individual (rather than a company), please contact the Markit Environmental Operations team directly on [environmental.auctions@markit.com](mailto:environmental.auctions@markit.com).

#### **Markit Environmental Auctions Registration**

## markit

Complete the form below to register to participate in the Pennvest Nutrient Credit Trading Auctions.

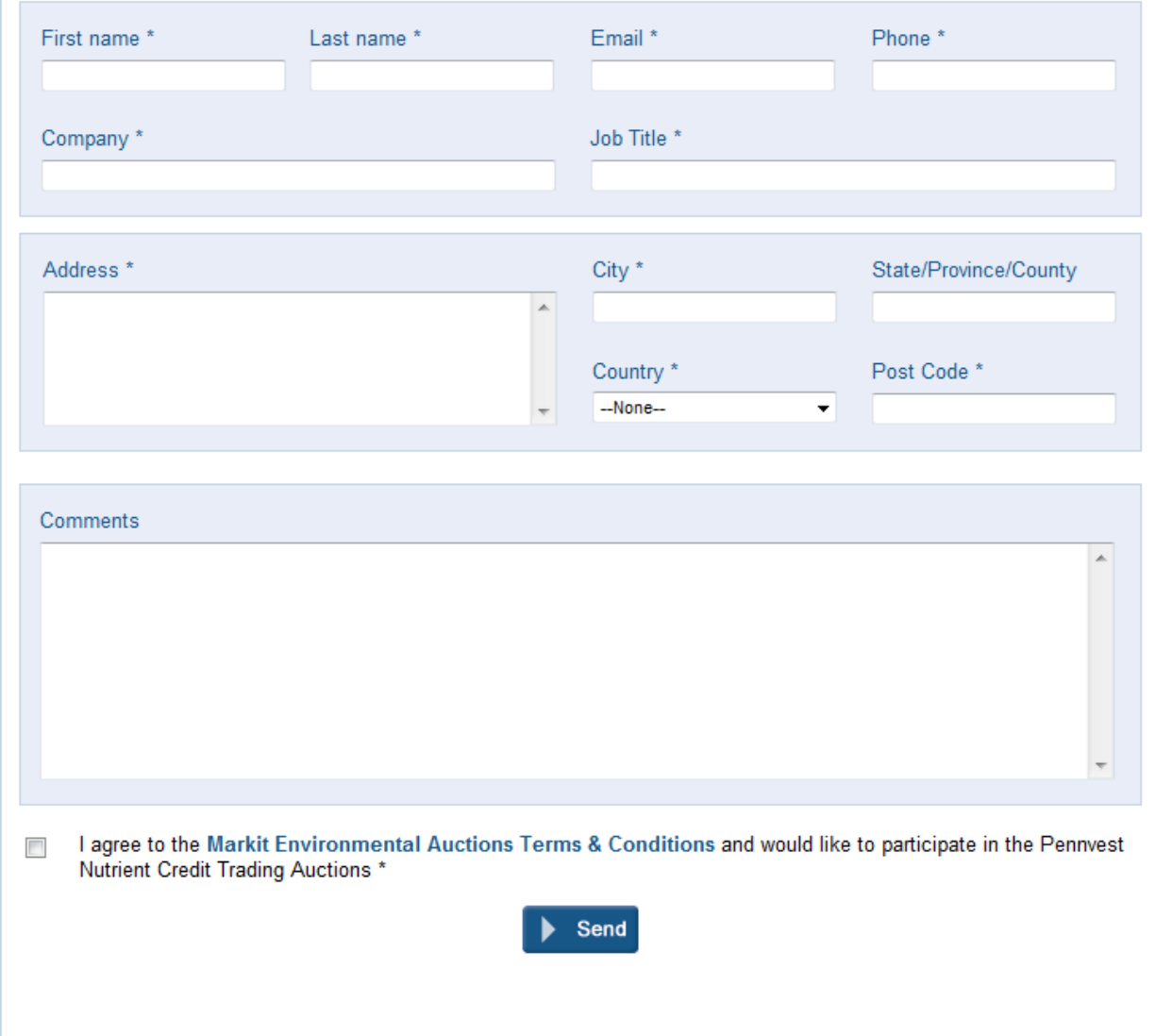

### **Auction Account Opening**

# markit

## 5. You will receive an email from [environmental.auctions@markit.com](mailto:environmental.auctions@markit.com) within 24 hours requesting:

- Main account holder's photo id (e.g. inside page of passport or drivers license)
- Organizational Documents for your entity:

**Municipal Authority** – Provide copy of Articles of Incorporation plus any amendments and a copy of your By-laws

**Municipalities** – Provide a letter from your solicitor stating 1) what section of the PA code you operate under and 2) who (name and title) is authorized to take official action on your behalf

**Private** – Organization documents (ex: Articles of Incorporation, By-laws, Partnership Agreement, Operating Agreement)

- Executed standardized Resolution authorizing approval for participation. The Resolution is available at PENNVEST's website, Nutrient Credit Trading, under NCT documents.
- Vendor Identification ID (\*\*Participants must register with the Commonwealth's SAP system and obtain a vendor identification number prior to submitting the enrollment application. To do this follow the link and enter the requested information:
	- <http://www.vendorregistration.state.pa.us/CVMU/Paper/DefaultInvoice.aspx> )
- EIN or Federal Tax ID#
- Contact Person Name, Title, Email Address and Phone Number
- Company Name and Address
- 6. Send information to [environmental.auctions@markit.com.](mailto:environmental.auctions@markit.com)
- 7. If your information is sufficient, you will receive an email with your Markit Counterparty Manager login credentials.
- 8. If further information is required, you will receive an email requesting additional details.

### **Sample Email – Markit Counterparty Manager Login Credentials**

# markit

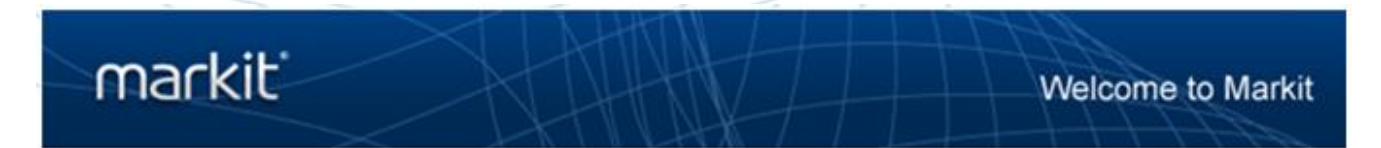

### Welcome to Markit Counterparty Manager

Dear Markit Client,

We have created an account for you to access Markit Counterparty Manager within www.markit.com. Your login credentials are listed below.

Username: user123@markit.com

To set your password and login, please click on the password link below:

https://products.markit.com/home/ResetPassword.frm?code=Br8pd2ySJeqFL19NMK65Zt2mzmRTqnDtbKjh5tuuW4

If clicking the above link does not work, please copy and paste the URL in a new browser window instead.

If you have received this email in error or have any other questions, please contact us at support@markit.com.

Thank you.

Markit Client Relations Team  $U.S.: + 18777627548$ EMEA: + 800 6275 4800 Asia Pacific: + 65 6922 4210 Email: support@markit.com

# markit

- 1. Navigate to [www.markit.com](http://www.markit.com/)
- 2. Click LOG IN. -SIGNUP markit<sup>®</sup> Financial Information Services PRODUCTS COMPANY **CONTACT US** Q Explore Markit  $\bigcirc$  Tell me about this data Processing Solutions Information **RECENT HIGHLIGHTS**

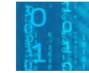

Assess your readiness for BCBS 239

Explore best practices for meeting risk data processing and reporting standards.

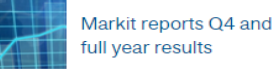

On February 11<sup>th</sup> 2015, Markit announced financial results for the fourth quarter and full year 2014.

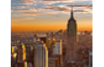

Markit annual customer conferences

Register today to explore how regulation, technology and business requirements are transforming the financial markets.

#### Commentary

Growth of global food production hits new post-crisis high Economics | 10 April 2015

Swiss yields negative; jumbo Turkish issue Credit | 10 April 2015

**View More** 

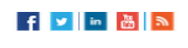

# markit

3. This will call up a Login screen. Insert your email address and password and press the Login button.

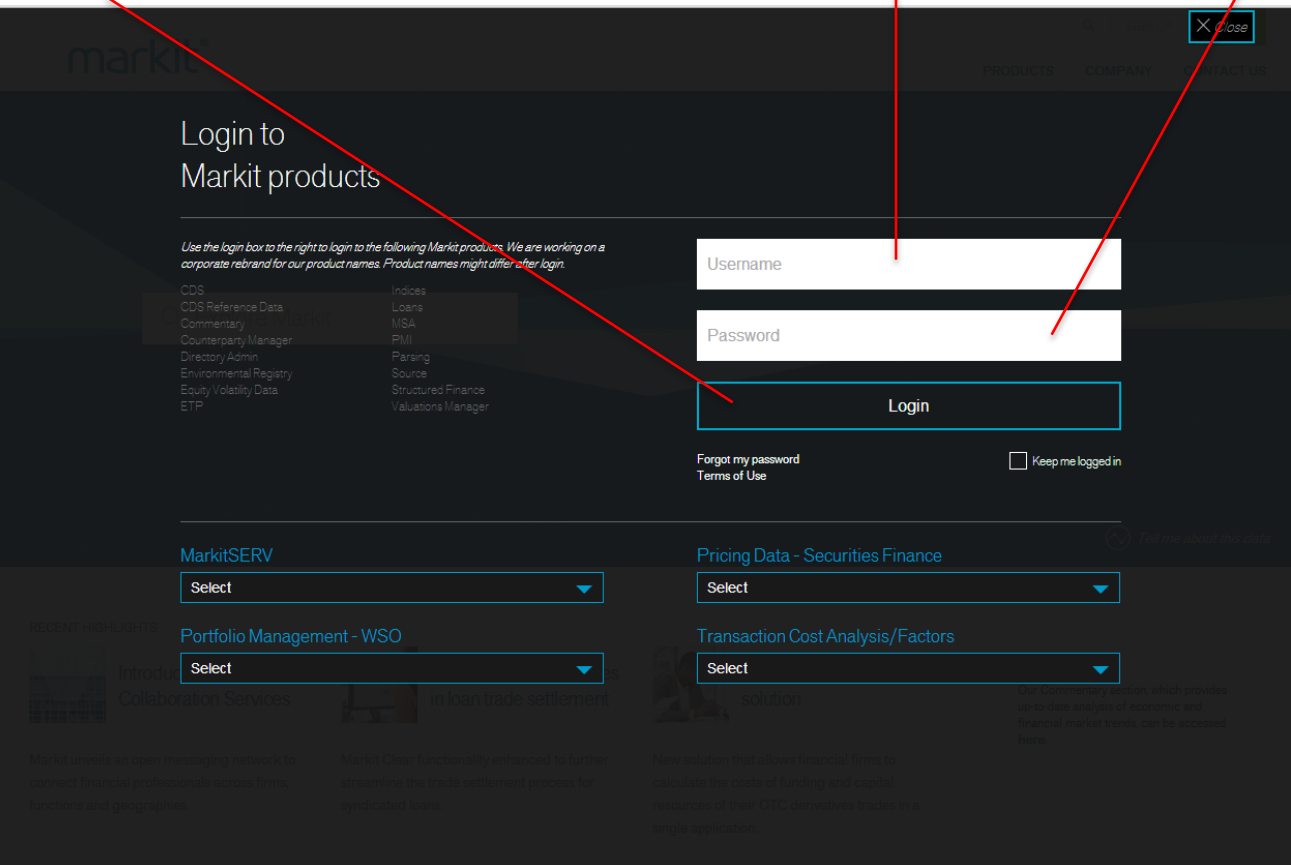

# markit

4. After logging in, you will be prompted to select your Markit Product. Click "**Counterparty Manager**" and Save.

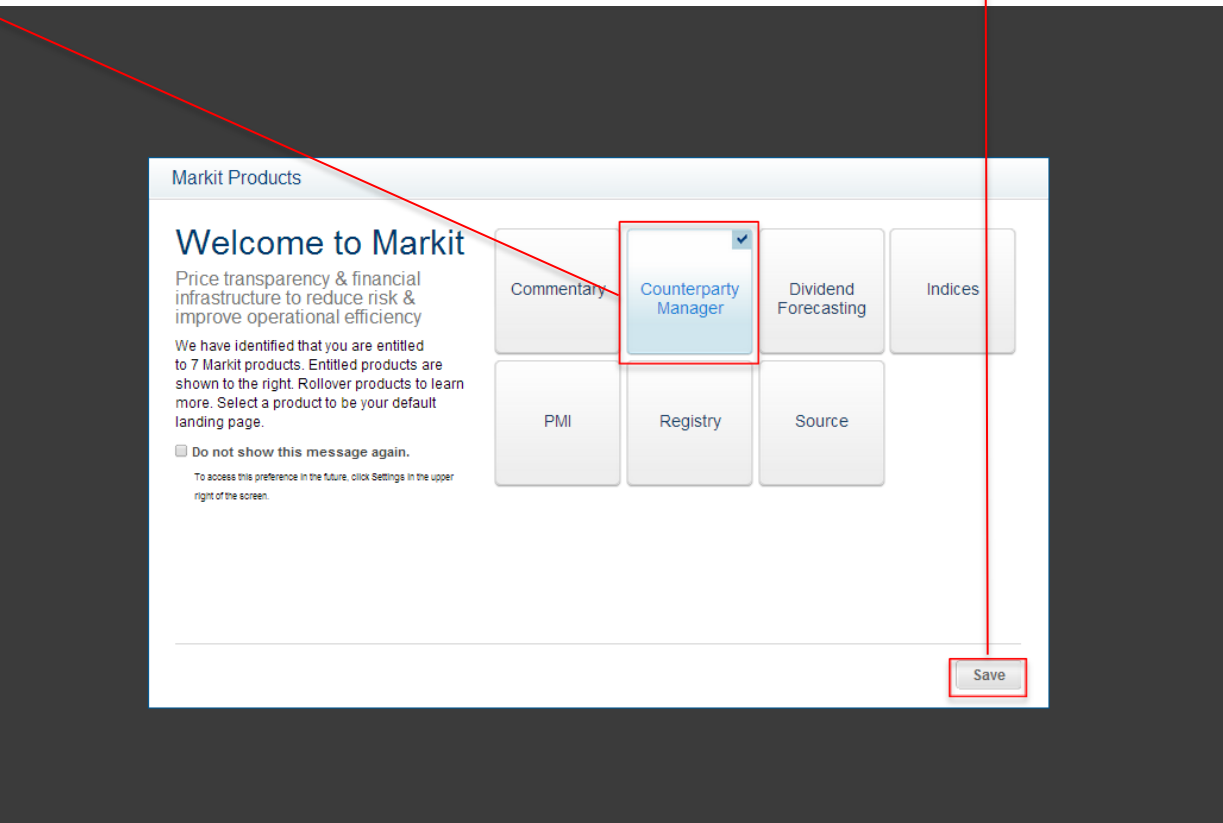

# markit

5. Once you are successfully logged into Markit, you will be presented with the Markit Counterparty Manager landing screen.

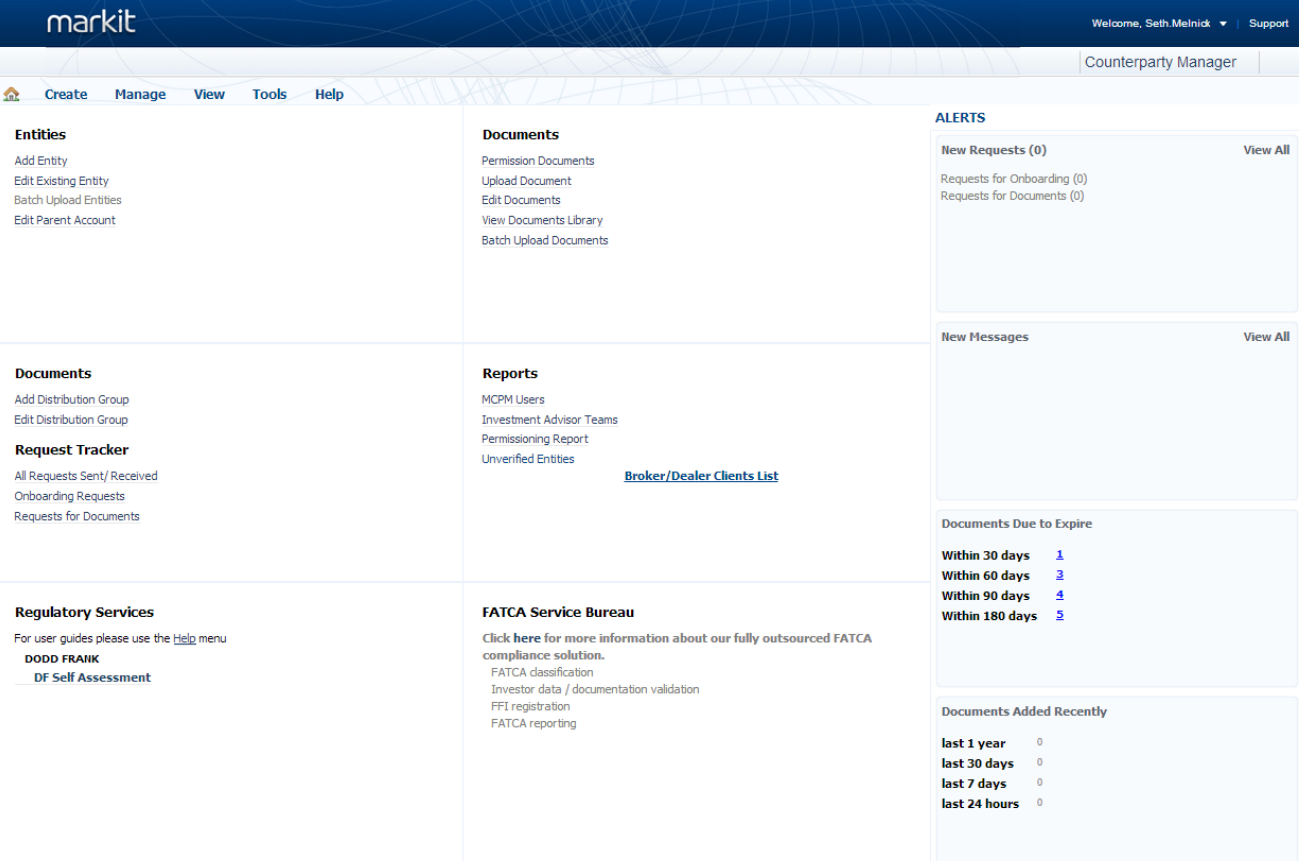

# Reviewing documentation posted in Markit Counterparty Manager

**Reviewing documentation posted in Markit Counterparty Manager**

- 1. Log into Markit Counterparty Manager (MCM).
- 2. Hover over "View" on menu bar.
- 3. Click on "Counterparty Documents"

#### markit Welcome. Seth.Melnick v Support **Counterparty Manager** Help **Create Manage View Tools ALERTS Counterparty Entities Documents Counterparty Entities New Requests (0) View All Add Entity** Permission Documents **Counterparty Documents** Requests for Onboarding (0) **Edit Existing Entity Upload Document** Requests for Documents (0) **Batch Upload Entities Edit Documents Edit Parent Account** View Documents Library **Batch Upload Documents**

## 4. Click on the **all documents** link in bold text

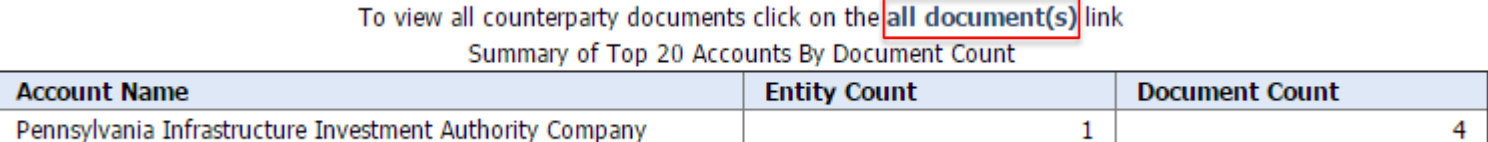

#### **Reviewing documentation posted in Markit Counterparty Manager** markit  $\Omega$ **Create Manage View Tools Help** liza.logounova@markit.com, Demo NCT Participant **Counterparty Documents**

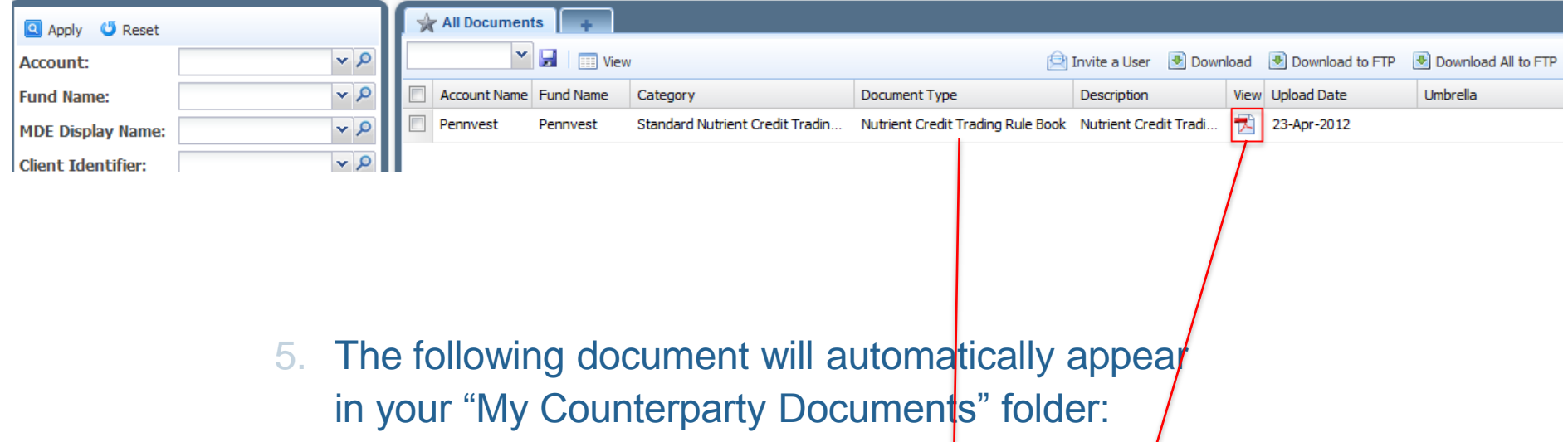

"Nutrient Credit Trading Rule Book"

6. Click on the icon to download and review

1. On the menu bar, hover over "Create" menu item.

# markit

2. Click on "Enrollment Application Form" menu item.

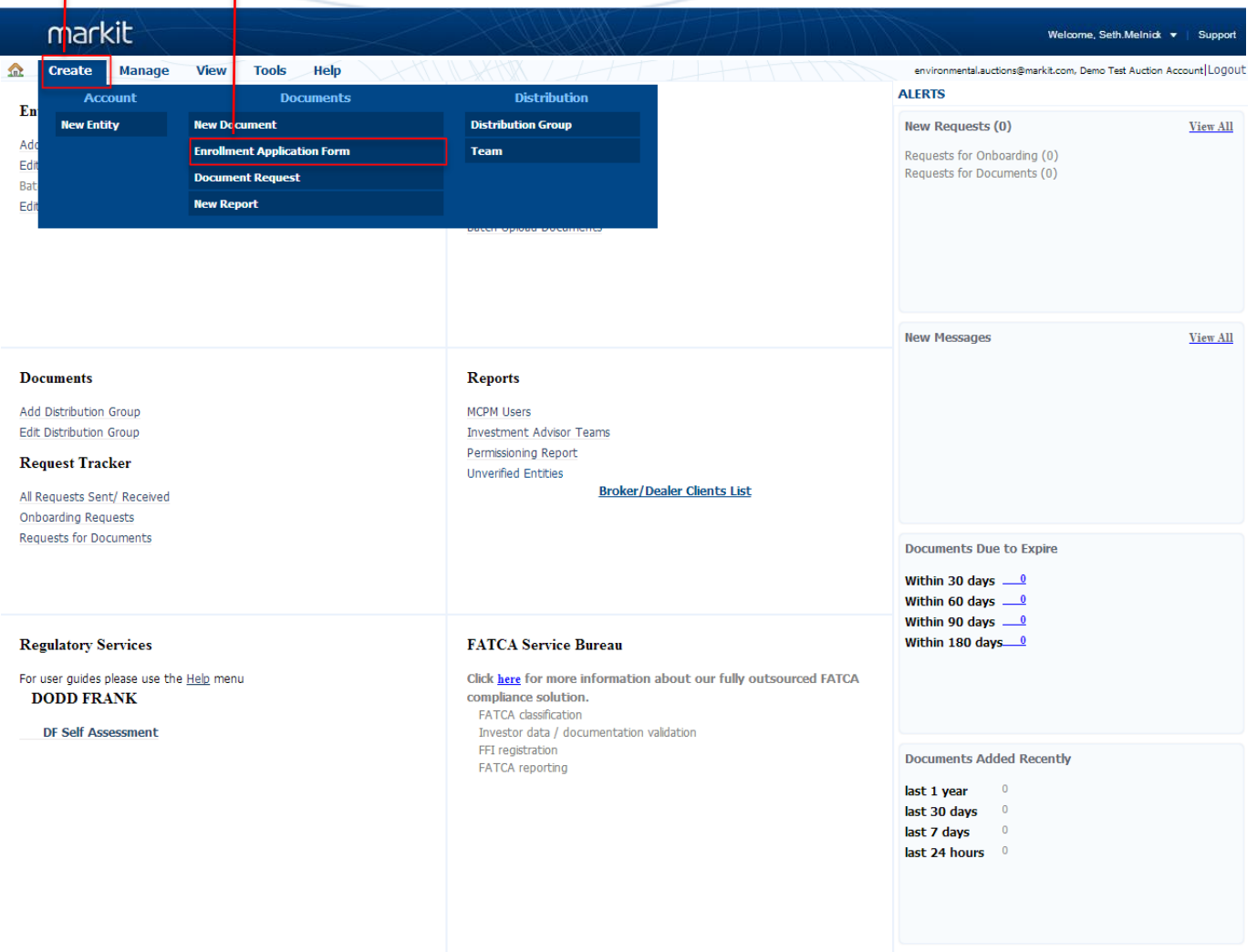

# markit

## 3. The online Enrollment Application Form will appear

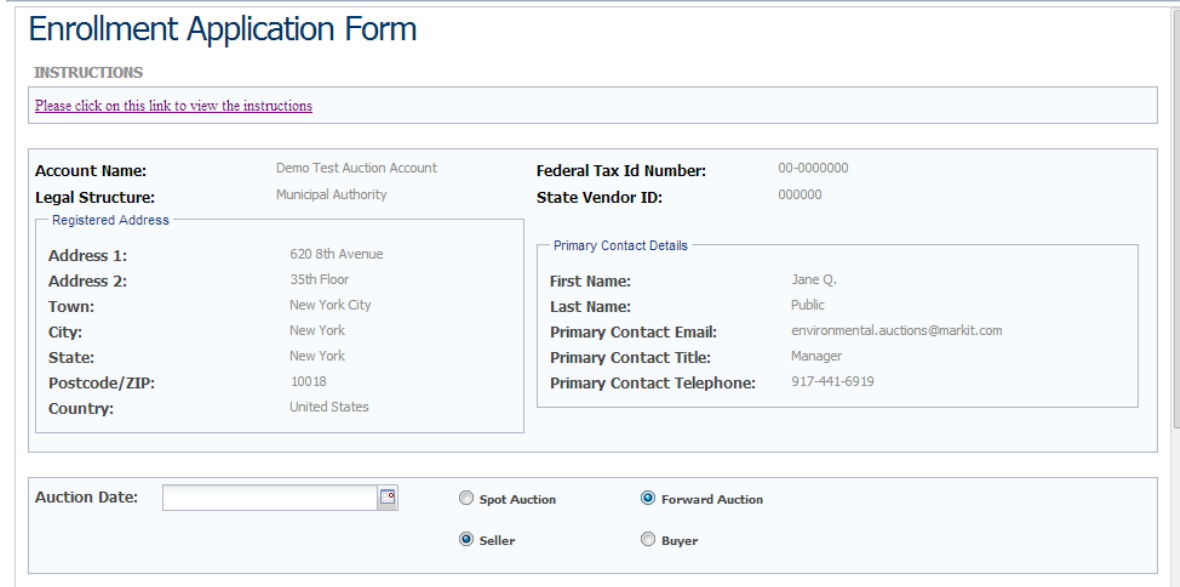

INPUT THE NUMBER OF CREDITS YOU WOULD LIKE TO BE PRE-QUALIFIED TO SELL IN THE UPCOMING CREDIT AUCTION

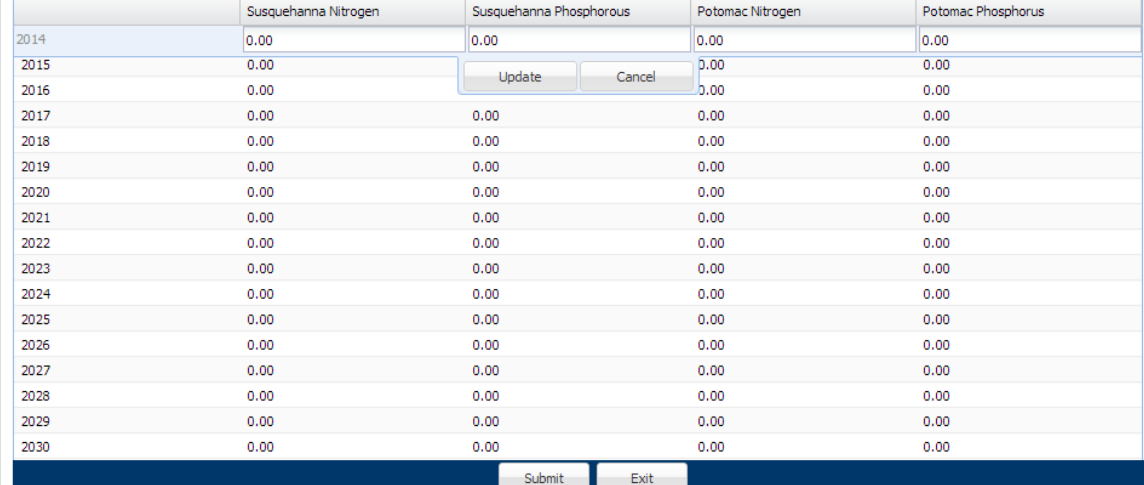

# markit

## 4. Click on the link to review the instructions regarding enrollment application process<sup>\*</sup>

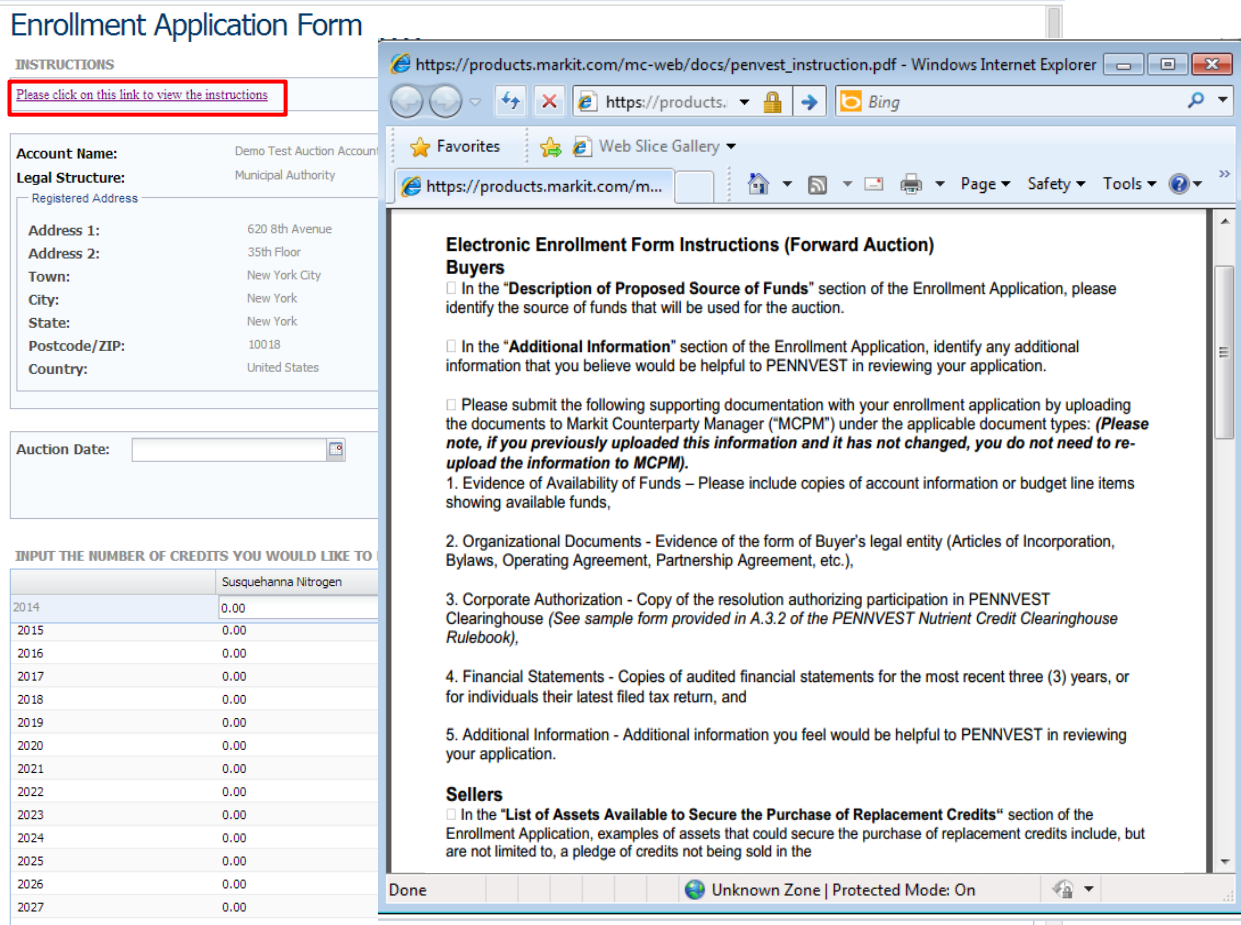

\*scroll to second page for Forward Auction information

markit

## 5. Review account information that is on file for your organization.

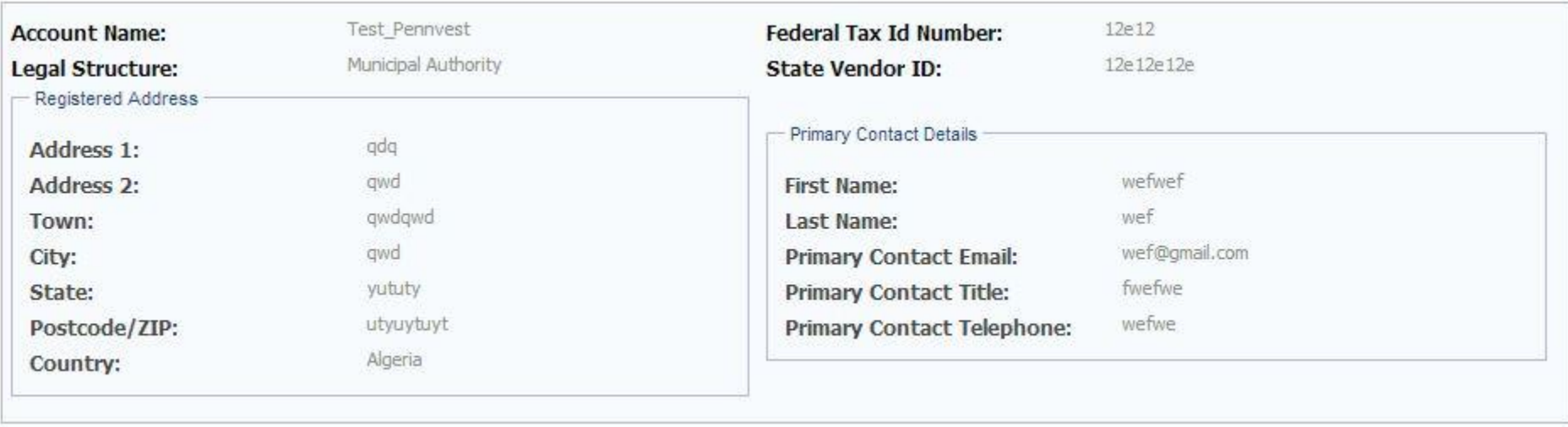

## markit

6. If any of this information needs to be updated, please navigate to "Manage / Parent Account" menu item and update account information by clicking the "Edit Account" button.

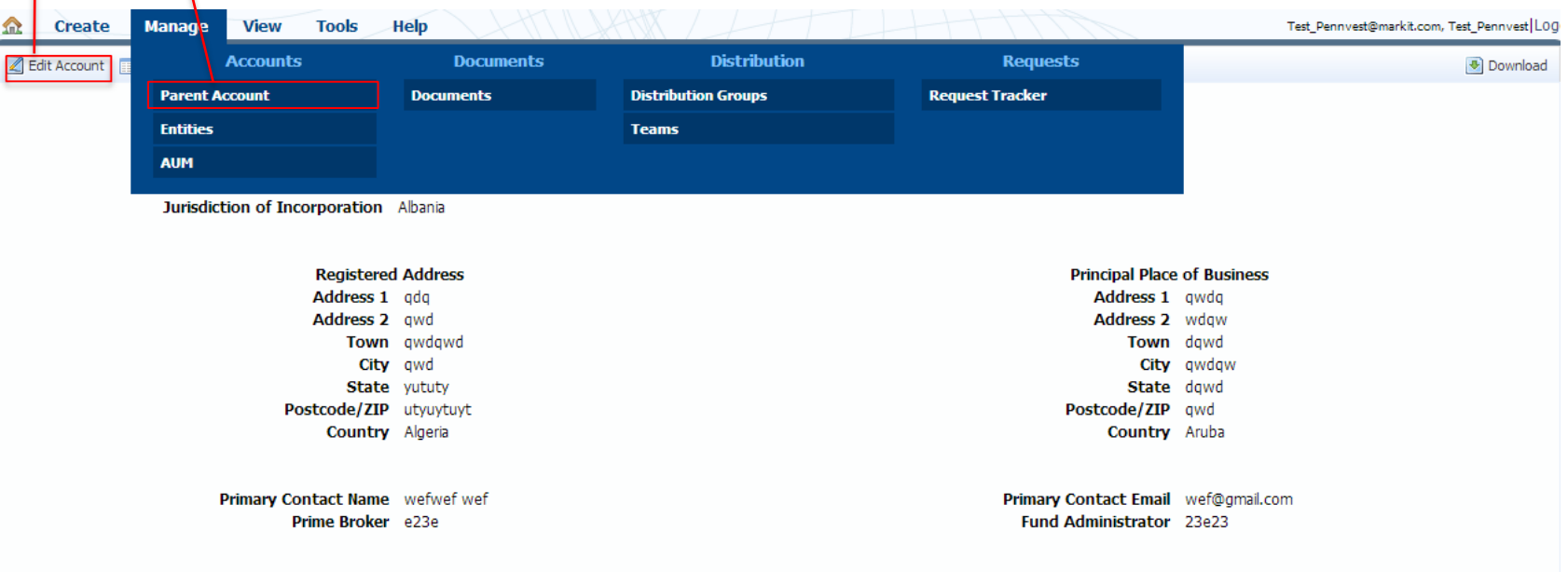

markit

## If You are Applying as a Seller

- 7. Enter Auction date
- 8. Select the "Forward Auction" button
- 9. Select the "Seller" button

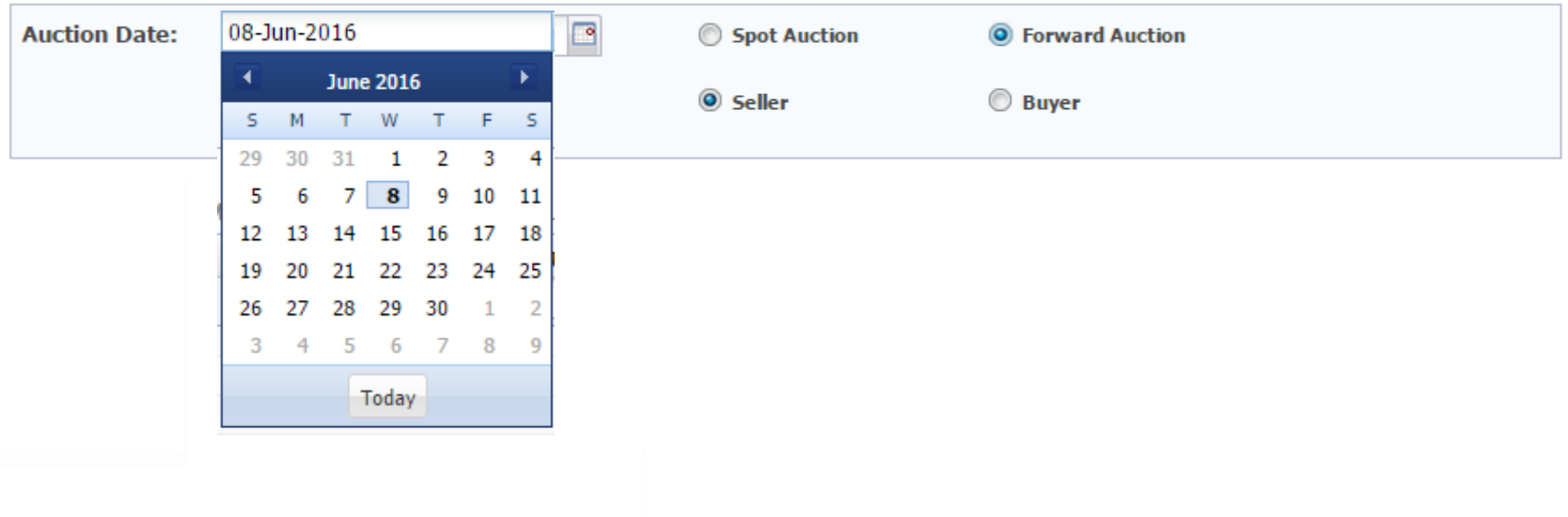

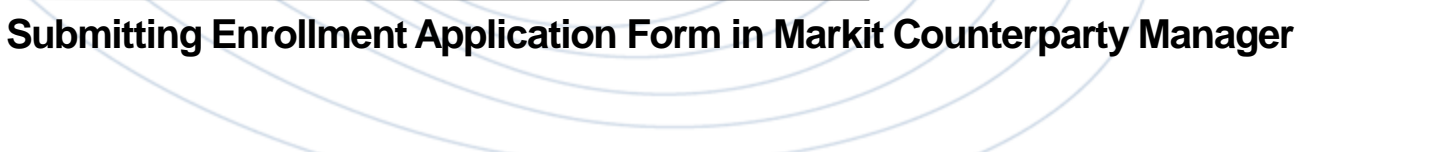

## If You are Applying as a Seller

- 10. Input number of credits you would like to be pre-qualified to sell per Vintage Year / Watershed / Nutrient Type
- 11. Click "Update"

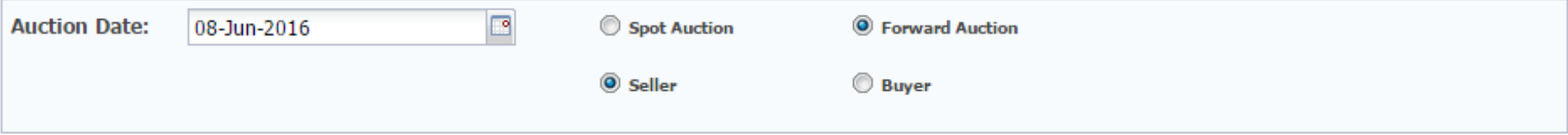

#### INPUT THE NUMBER OF CREDITS YOU WOULD LIKE TO BE PRE-QUALIFIED TO SELL IN THE UPCOMING CREDIT AUCTION

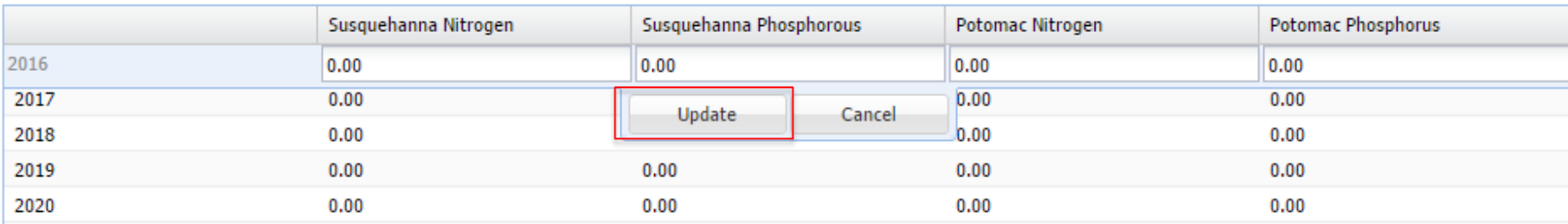

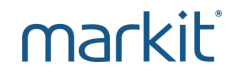

If You are Applying as a Seller

## 12. Fill out the following sections:

**LIST OF DATES UPON WHICH YOU ARE ABLE TO DELIVER THE CREDITS YOU INTEND TO SELL AND THE CORRESPONDING NUMBER OF CREDITS TO BE DELIVERED ON THAT DATE**

**LIST OF ASSETS AVAILABLE TO SECURE THE PURCHASE OF REPLACEMENT CREDITS IN THE EVENT OF A DELIVERY DEFAULT AND INDICATE YOUR PREFERENCE FOR SECURING THE PURCHASE OF REPLACEMENT CREDITS.**

**ADDITIONAL INFORMATOIN**

**REPLACEMENT CREDIT PLAN**

markit

## If You are Applying as a Buyer

- 13. Enter Auction date
- 14. Select the "Forward Auction" button
- 15. Select the "Buyer" button

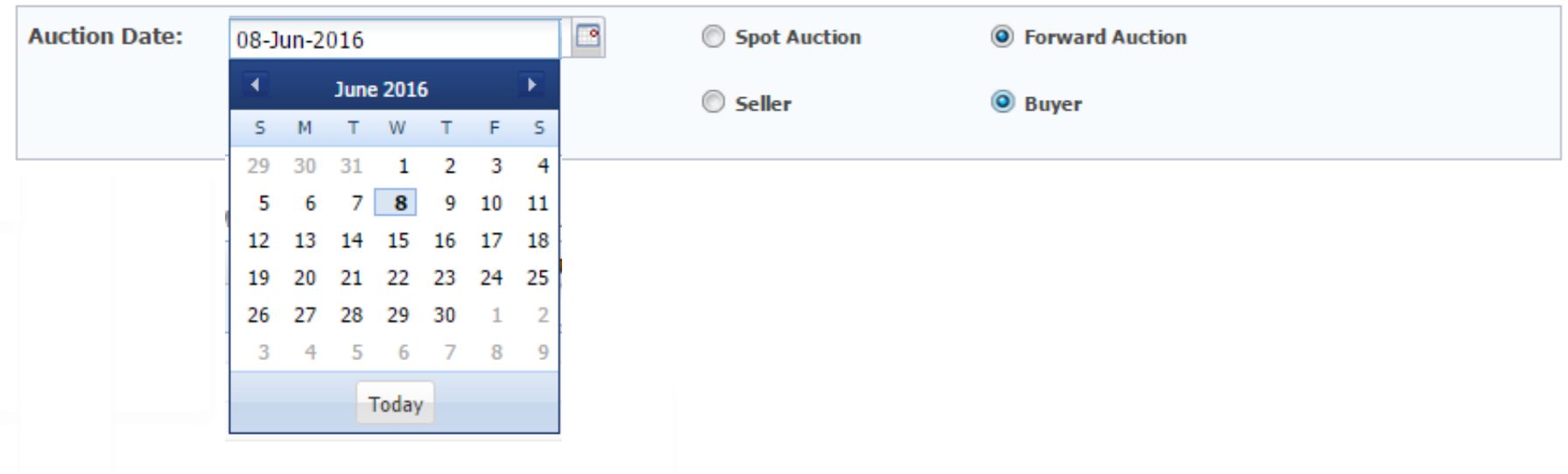

markit

## If You are Applying as a Buyer

- 16. Input dollar amounts that you would like to be pre-qualified to bid for per Vintage Year / Watershed / Nutrient Type:
- 17. Click "Update"

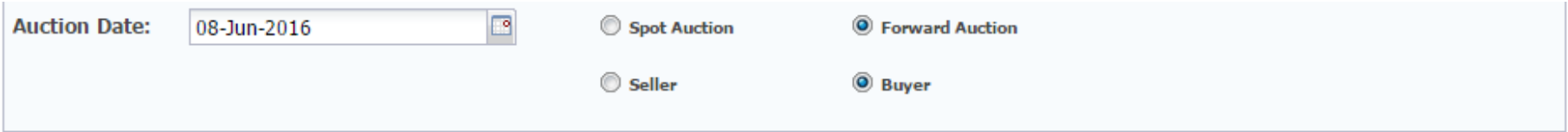

#### INPUT THE DOLLAR AMOUNT YOU WOULD LIKE TO BE PRE-QUALIFIED TO BID FOR EACH OF THE CREDIT TYPES BELOW IN THE UPCOMING

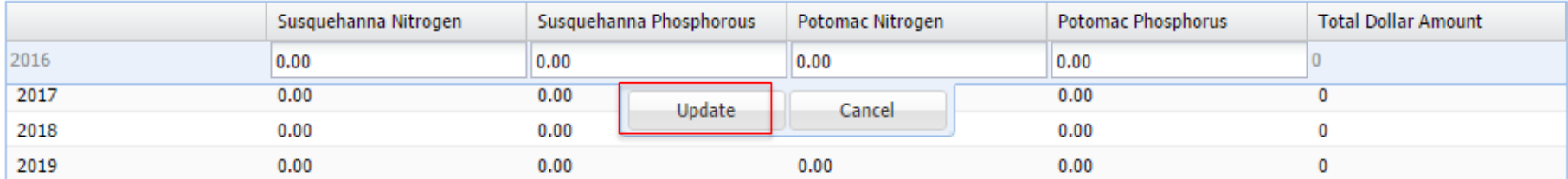

markit

## If You are Applying as a Buyer

18. Fill out the following sections :

**DESCRIPTION OF PROPOSED SOURCE OF FUNDS** 

**DESCRIPTION OF PROPOSED COLLATERAL** 

**ADDITIONAL INFORMATION** 

markit

### Both Sellers and Buyers

- 19. Read the Disclaimer portion
- 20. Click on "Submit" button.

#### **DISCLAIMER**

By executing this Enrollment Application Form, the undersigned acknowledges on behalf of the Applicant that it desires to become an Enrolled Participant and eligible user of the PENNVEST Clearinghouse. Applicant hereby certifies that the information provided herein is true and accurate to the best of his/her knowledge and belief, and represents full disclosure of the financial resources and assets of the applicant. Applicant hereby agrees that its use of PENNVEST's Clearinghouse services shall be in accordance with the terms and conditions contained the PENNVEST Nutrient Credit Clearinghouse Rulebook, a copy of which can be found on the PENNVEST Website at www.pennvest.state.pa.us. Applicant further acknowledges and agrees that its eligibility to utilize PENNVEST's Clearinghouse services is contingent upon receipt of a PENNVEST Eligibility Letter stipulating the terms and conditions of its eligibility.

> **Submit** Exit

- 21. Once Electronic Application Form is submitted
- 22. Navigate to "Documents" page
- 23. Select Enrollment Application form

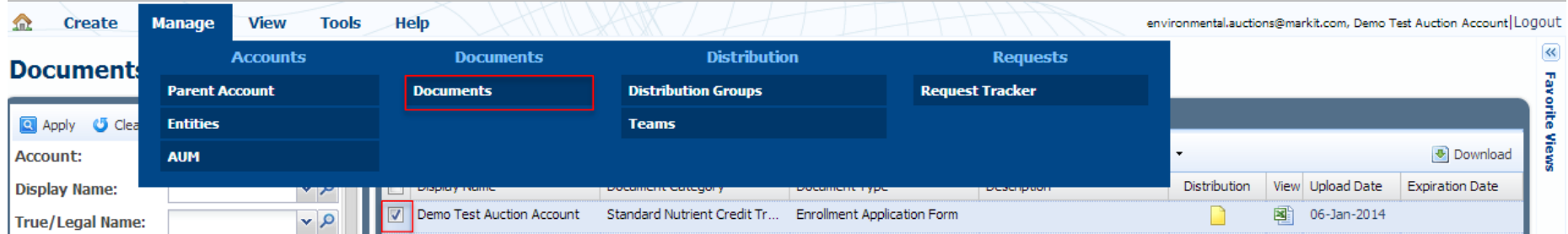

markit

- 24. Select "More actions" menu item
- 25. Click on "Apply Rules" menu item
- 26. Document will be permissioned to PENNVEST

Note: This step must be taken in order for the documents to be viewable by PENNVEST. "Yellow" icon will turn "Green" when properly permissioned

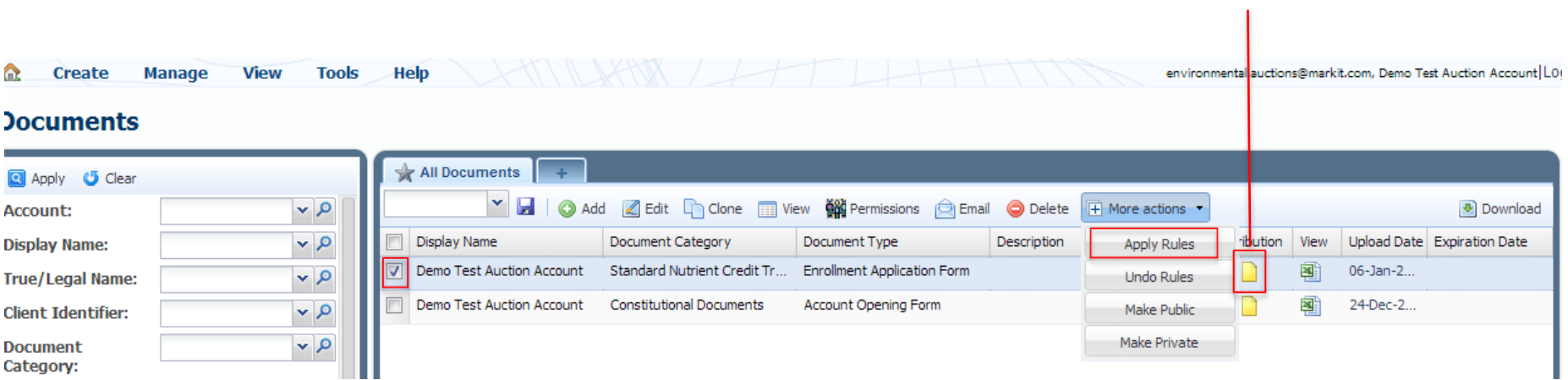

markit

- 1. On the menu bar, hover over "Manage" menu item.
- 2. Click on "Documents" menu item.

## markil: counterparty manager

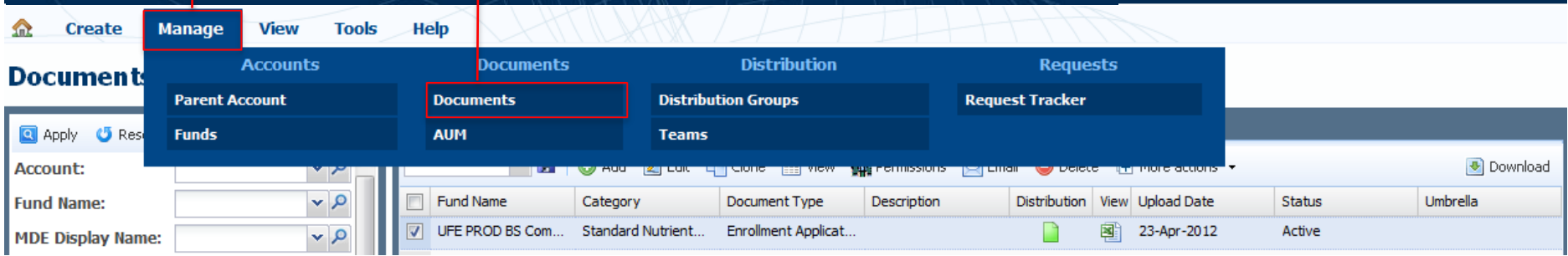

markit

- 3. Select the Enrollment Application
- 4. Click on "Edit" menu item.

## markit counterparty manager

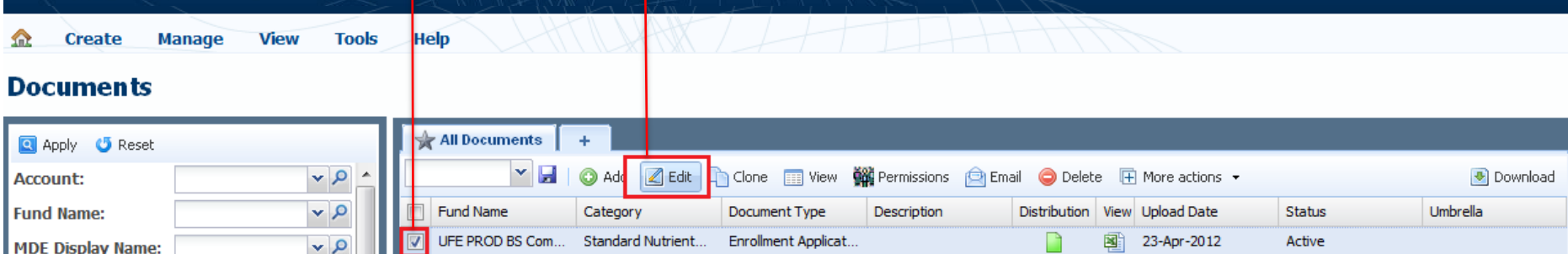

- 5. Enrollment Application Form will appear
- 6. All fields except for Auction type and Participant Type will be editable
- 7. Edit necessary information and click the "Submit" button

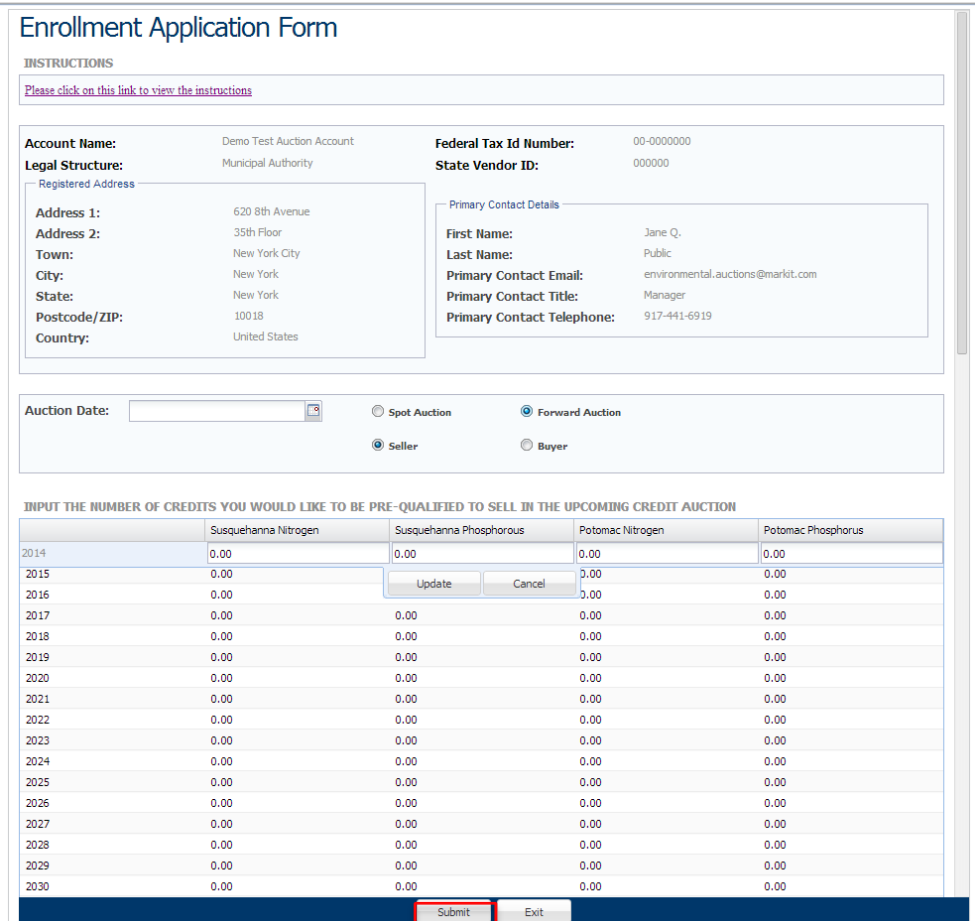

## markit

## 8. A new version will become available for the PENNVEST users

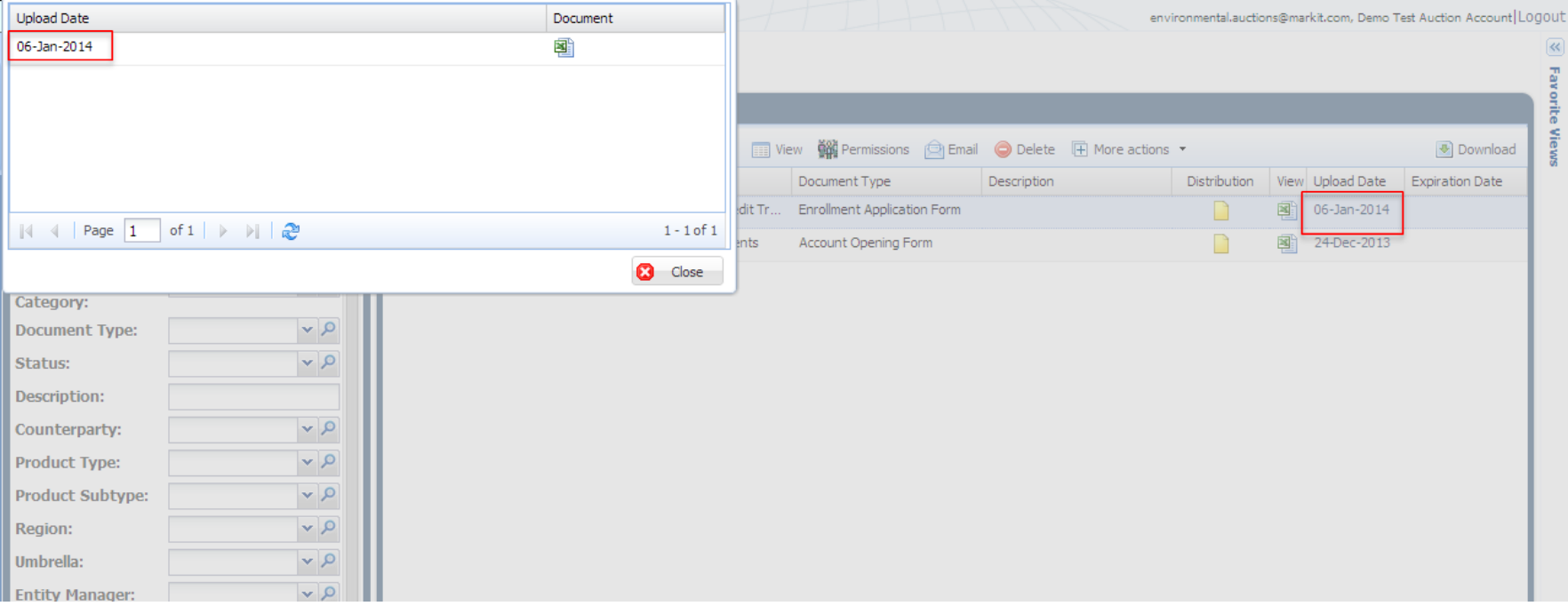

- 1. On the menu bar, hover over "Manage" menu item.
- 2. Click on "Documents" menu item.

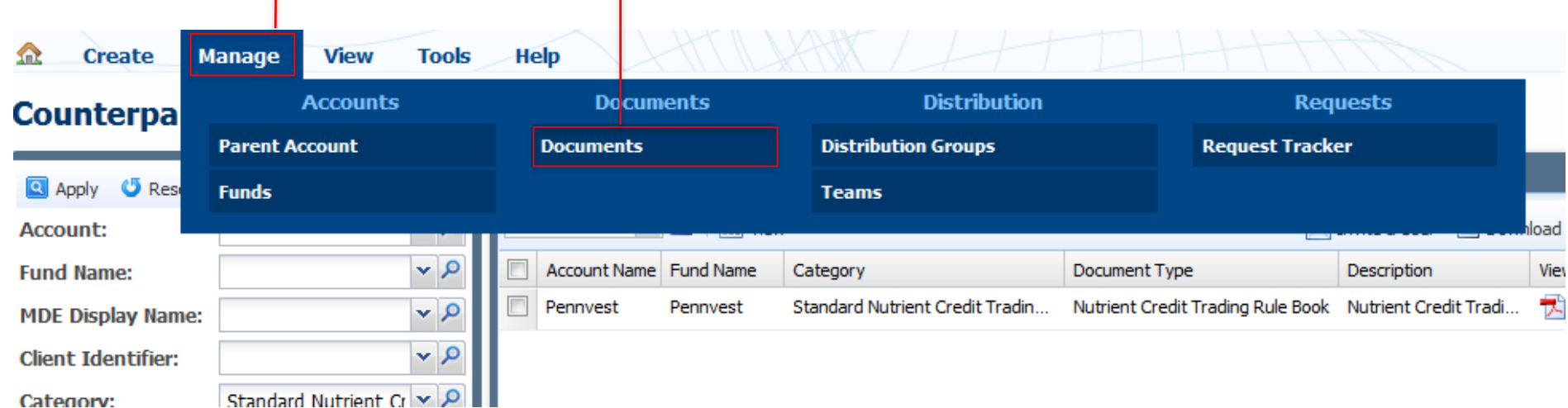

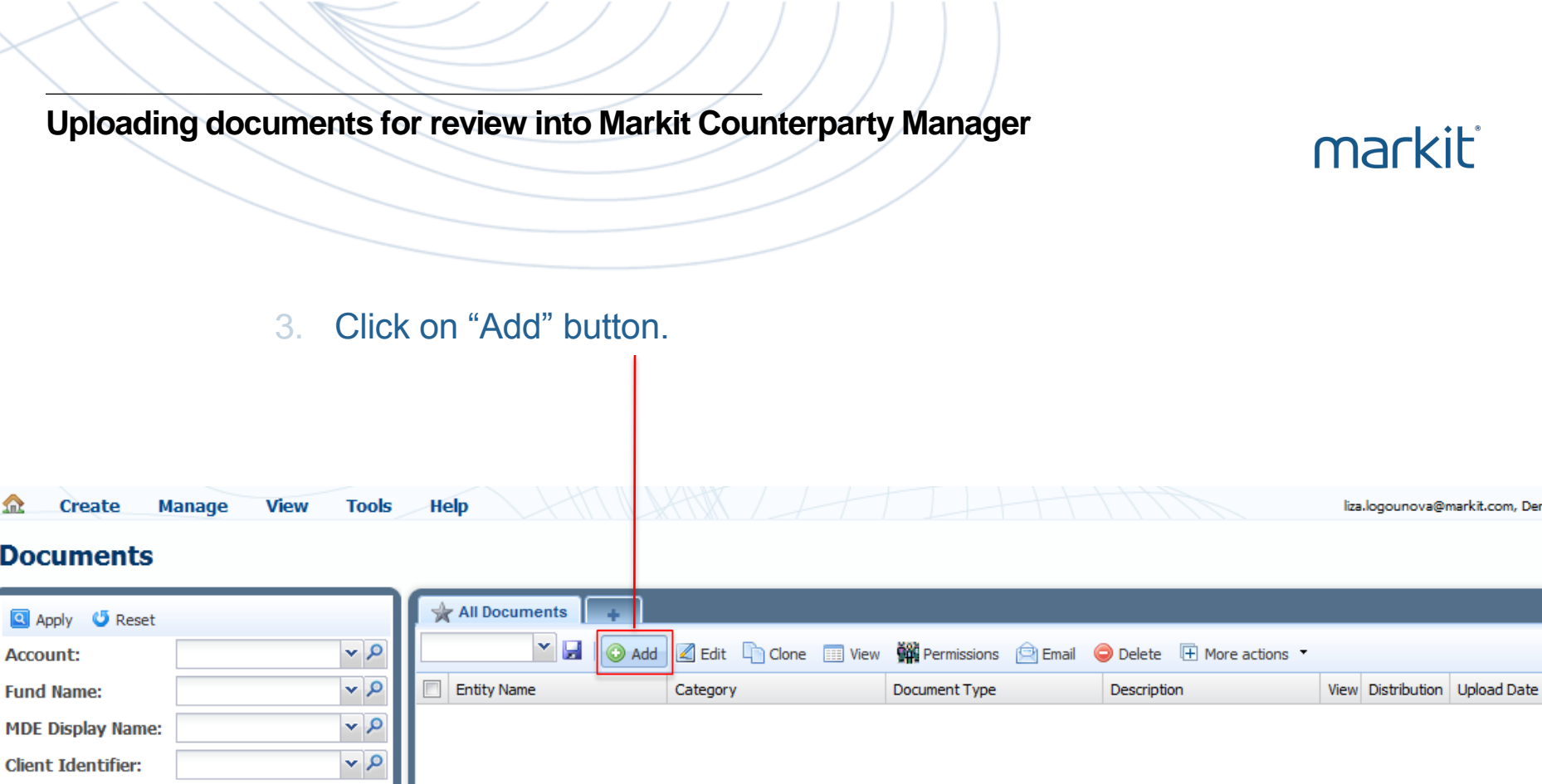

# markit

The Form below will appear. Fill out the following sections:

- 4. Entity: Select your company name
- 5. Category: Select one of the three categories:
	- **Standard Nutrient Credit Trading Documentation**
	- **Seller Nutrient Credit Trading Documentation**
	- Buyer Nutrient Credit Trading Documentation
- 6. Description: Insert a description.
- 7. Document type: Select the document type relevant to the document you are uploading.
- 8. Browse in your files for the correct document
- 9. Select "Apply Rules" [Note: this step must be taken in order for the documents to be viewable by **PENNVESTI**

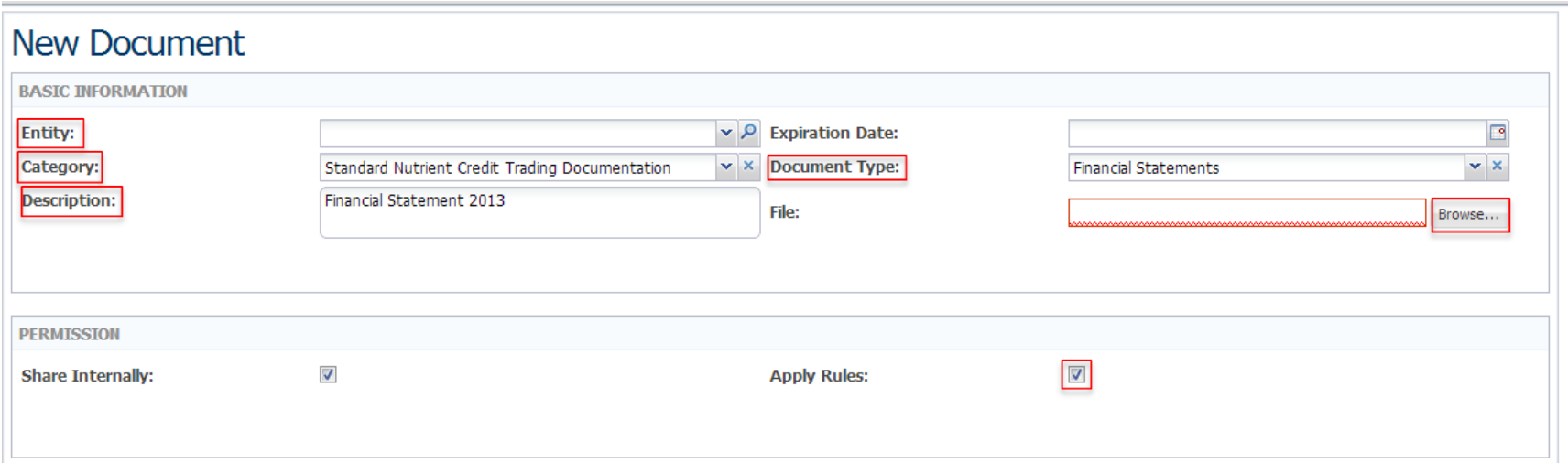

markit

10. Scroll to the bottom of them page and click on "Save" 11. Click "Exit"

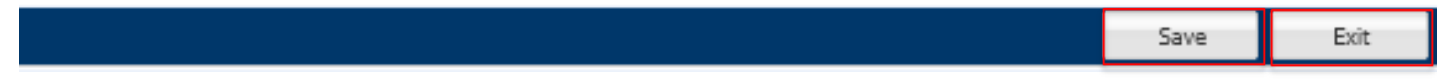

markit

Participants must complete the Enrollment Application Form and upload all required documents by **May 4th** in order to be considered for the **June 8th Forward Auction**.

\* Markit Team will upload organizational documents on your behalf that you've submitted during initial account set-up process (i.e. articles of incorporation, articles of formation, etc.)

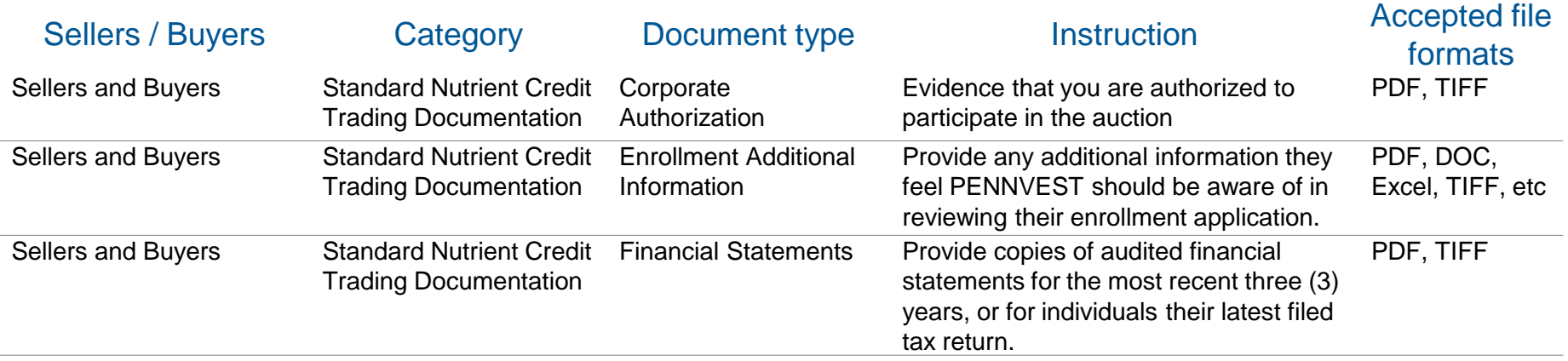

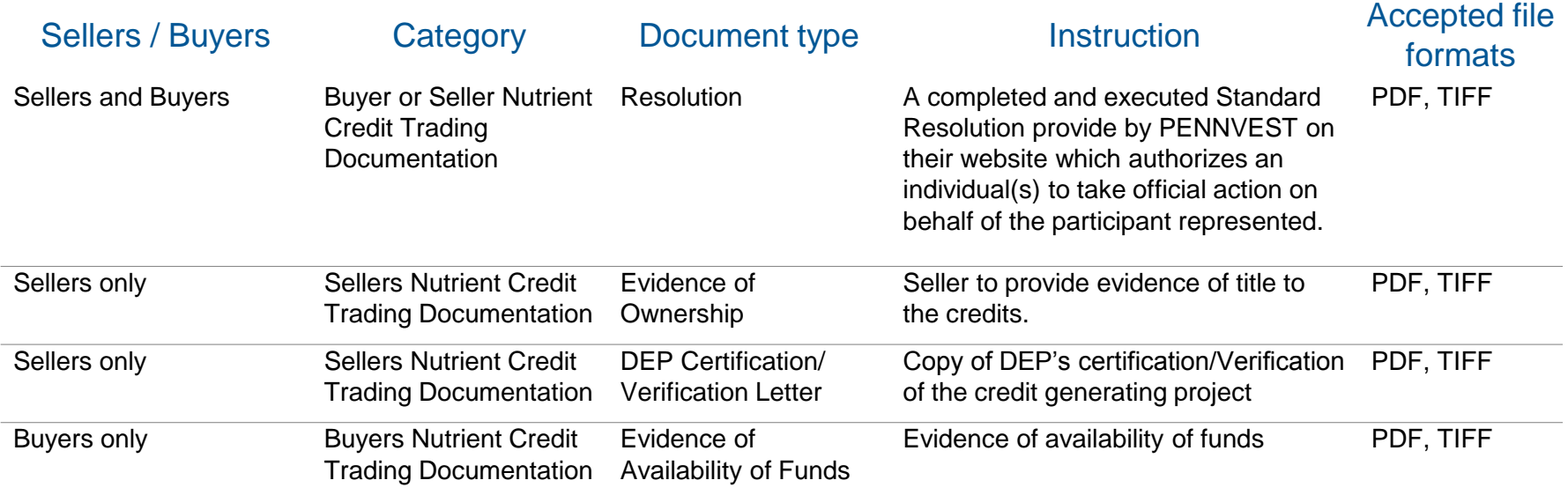

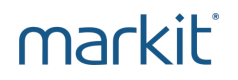

- PENNVEST will review all of your documentation and make a decision by **May 25th** regarding your eligibility to participate in the **June 8th Forward Auction**.
- PENNVEST will upload their decision in the form of an **Eligibility Letter** in the Markit Counterparty Manager (MCM).
- You will receive automatic email notification from MCM notifying you that the Eligibility Letter has been permissioned for you to access within MCM.

- 1. On the menu bar, hover over "View"
- 2. Click on "Counterparty Documents" menu item.
- 3. Look for "Eligibility Letter" posted by PENNVEST.
- 4. Download this document and review the decision.

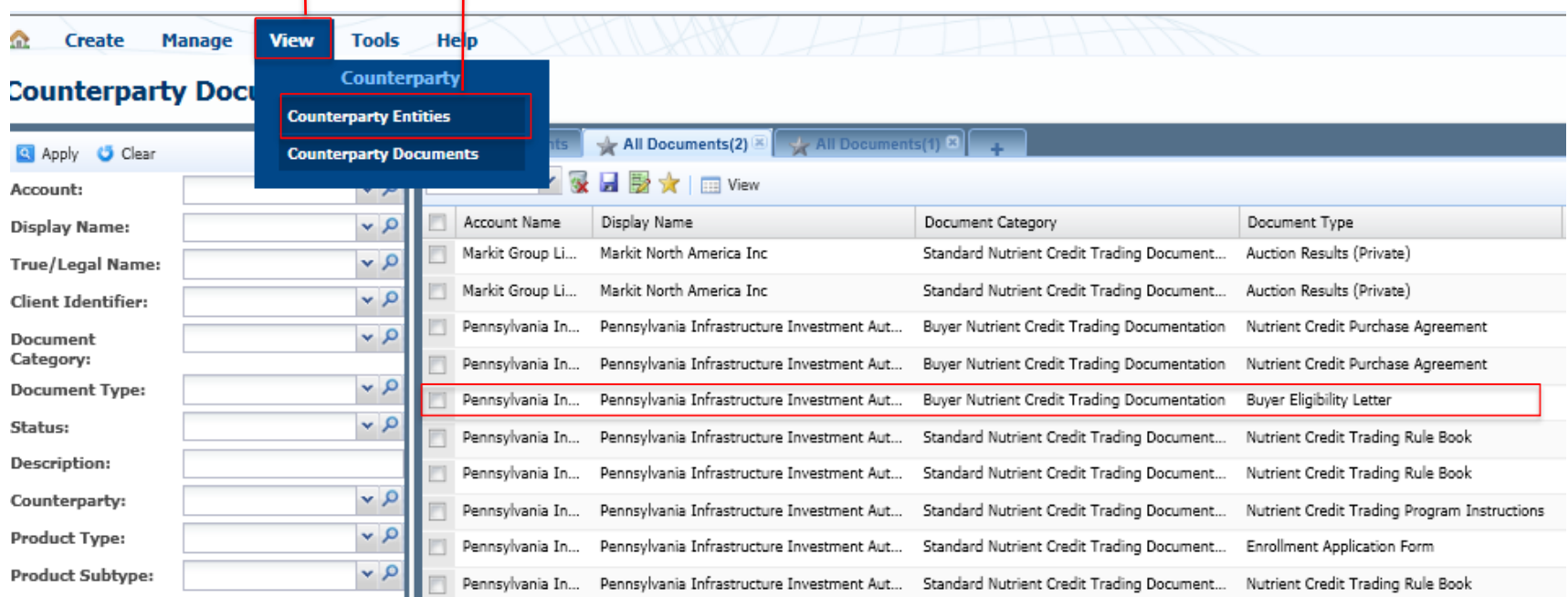

- 5. If you have been found to be eligible to participate in the upcoming Forward Auction, the following documents will be uploaded by PENNVEST in your "Counterparty Documents" folder, which require action as described in the Eligibility Letter:
	- Nutrient Credit **Sales Agreement** and Information Sheet (if you are applying as NCT Seller)
	- Nutrient Credit **Purchase Agreement** and Information Sheet (if you are applying as NCT Buyer)

- 6. On the menu bar, hover over "View"
- 7. Click on "Counterparty Documents" menu item.
- 8. Look for "Nutrent Credit Sales" or "Purchase Agreements" posted by PENNVEST.

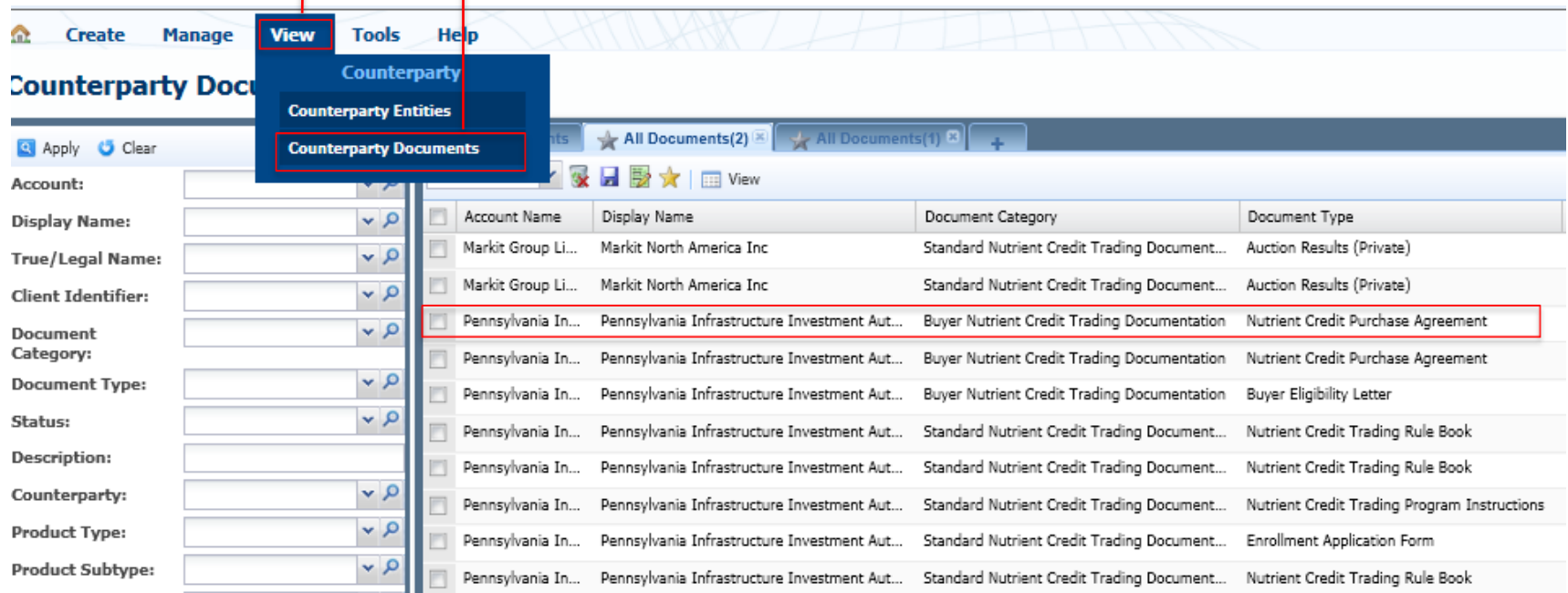

- 9. Download and review Nutrient Credit Sales or Purchase Agreement and Information Sheet.
- 10. Fill out Information Sheet and email to Heather Myers at [hmyers@pa.gov.](mailto:hmyers@pa.gov)
- 11. Print and execute 3 original signature pages for each of the Sales or Purchase Agreement posted by PENNVEST on Markit Counterparty Manager.
- 12. Mail all original signature pages to:
	- **PENNVEST**
	- Forum Building, Room 434
	- 607 South Drive
	- Harrisburg, PA 17120
	- Attention: Heather Myers
- 13. All signature pages and purchasing funds, when required, need to be received by PENNVEST no later than **June 6, 2016** as detailed in the Eligibility Letter.

- Now you are ready to participate in the auction!
- Please join us for one of the following sessions on how to submit bids & offers and how to review your auction results:
	- **Wednesday, May 25, 2016** (9:00am to 10:00am )
	- **Wednesday, June 1, 2016** (9:00am to 10:00am )
- Please contact us if you have any questions or need additional information:
	- [Environmental.auctions@markit.com](mailto:Environmental.auctions@markit.com)
	- +1 917-441-6668
- PENNVEST contact:
	- Robert Boos at [rboos@pa.gov,](mailto:rboos@pa.gov) (717) 783-4493
- Training session presentation available here:
	- <http://www.markit.com/Product/Pennvest>

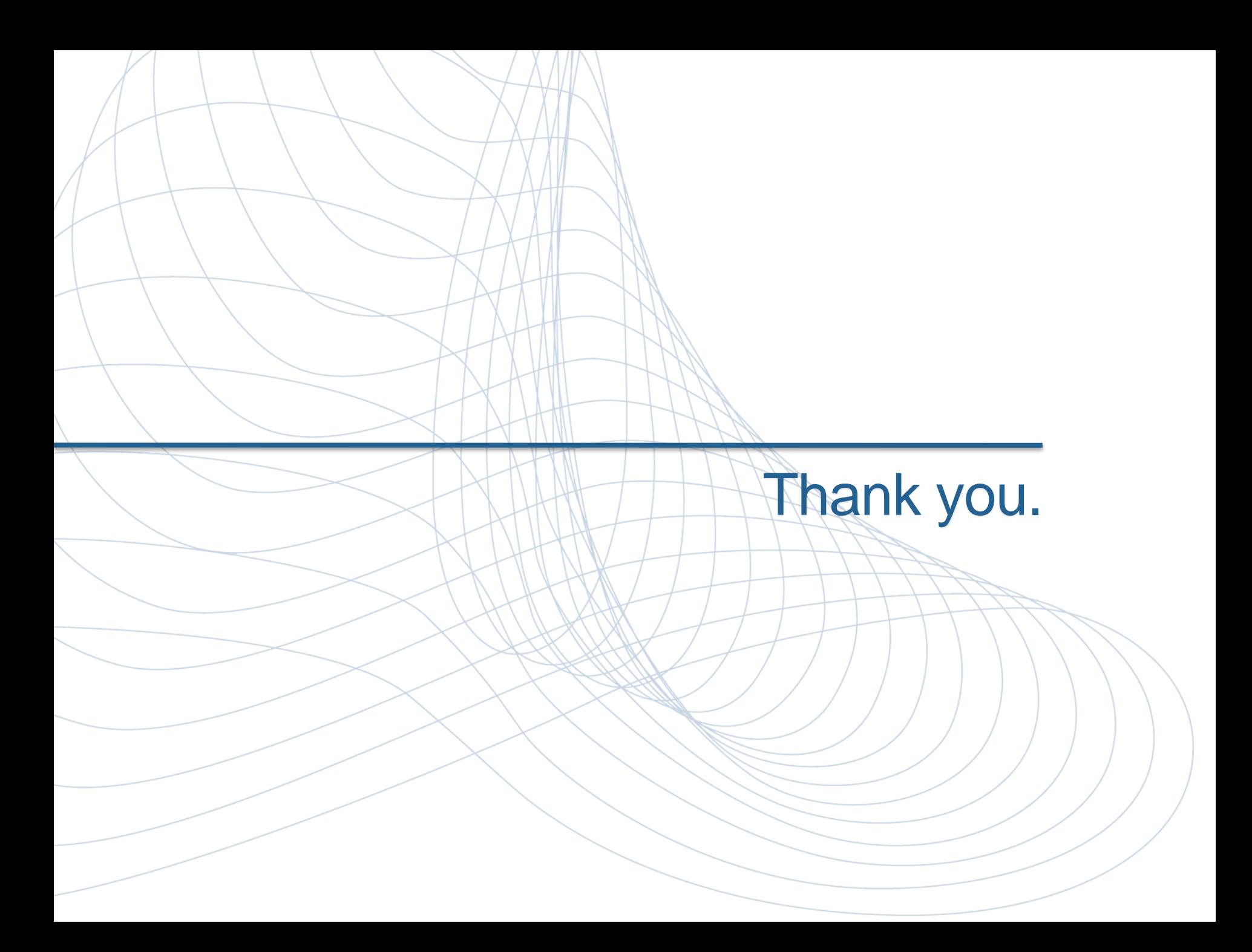

markit mines data pools intelligence surfaces information enables transparency builds platforms provides access scales volume extends networks & transforms business.

# markit

#### **Disclaimer**

The information contained in this presentation is confidential. Any unauthorised use, disclosure, reproduction or dissemination, in full or in part, in any media or by any means, without the prior written permission of Markit Group Holdings Limited or any of its affiliates ("Markit") is strictly prohibited.

Opinions, statements, estimates and projections in this presentation (including other media) are solely those of the individual author(s) at the time of writing and do not necessarily reflect the opinions of Markit. Neither Markit nor the author(s) has any obligation to update this presentation in the event that any content, opinion, statement, estimate or projection (collectively, "information") changes or subsequently becomes inaccurate.

Markit makes no warranty, expressed or implied, as to the accuracy, completeness or timeliness of any information in this presentation, and shall not in any way be liable to any recipient for any inaccuracies or omissions. Without limiting the foregoing, Markit shall have no liability whatsoever to any recipient, whether in contract, in tort (including negligence), under warranty, under statute or otherwise, in respect of any loss or damage suffered by any recipient as a result of or in connection with any information provided, or any course of action determined, by it or any third party, whether or not based on any information provided.

The inclusion of a link to an external website by Markit should not be understood to be an endorsement of that website or the site's owners (or their products/services). Markit is not responsible for either the content or output of external websites.

Copyright ©2014, Markit Group Limited. All rights reserved and all intellectual property rights are retained by Markit.